Mississippi Department of Human Services

# **LIFT-ED Guide**

2023

WELS Systems Foundation

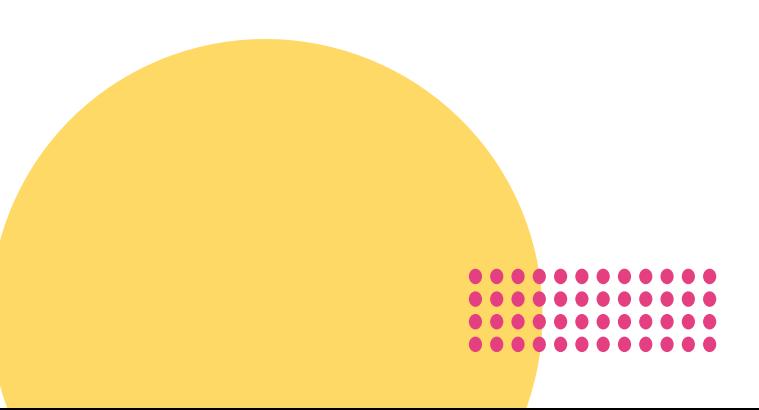

# Table of Contents

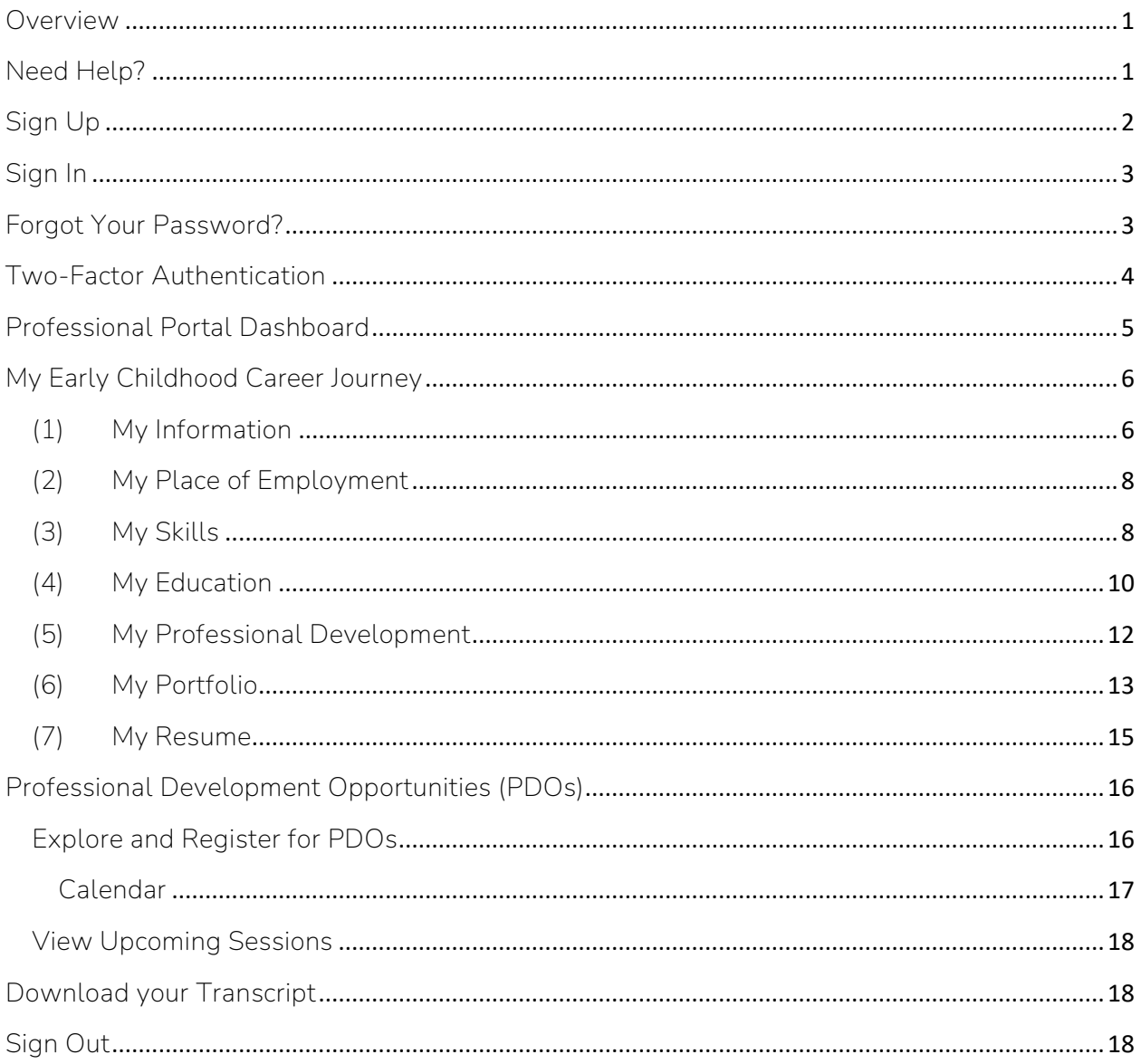

## <span id="page-2-0"></span>Overview

Welcome to Mississippi Department of Human Services' (MDHS) LIFT-ED! This Professional Development Registry was designed for early care and education professionals like you to have one place to explore and register for professional development opportunities as well as keep track of your career information and goals. In MDHS LIFT-ED, you can:

- Register for upcoming **Professional Development Opportunities;**
- Keep track of the trainings you have completed in **My Professional Development**;
- Fill in **My Early Childhood Career Journey** with your information, including your employment and education;
- Save, store, and share files using the **My Portfolio** feature;
- Use the information you provide to automatically generate and share **My Resume**.

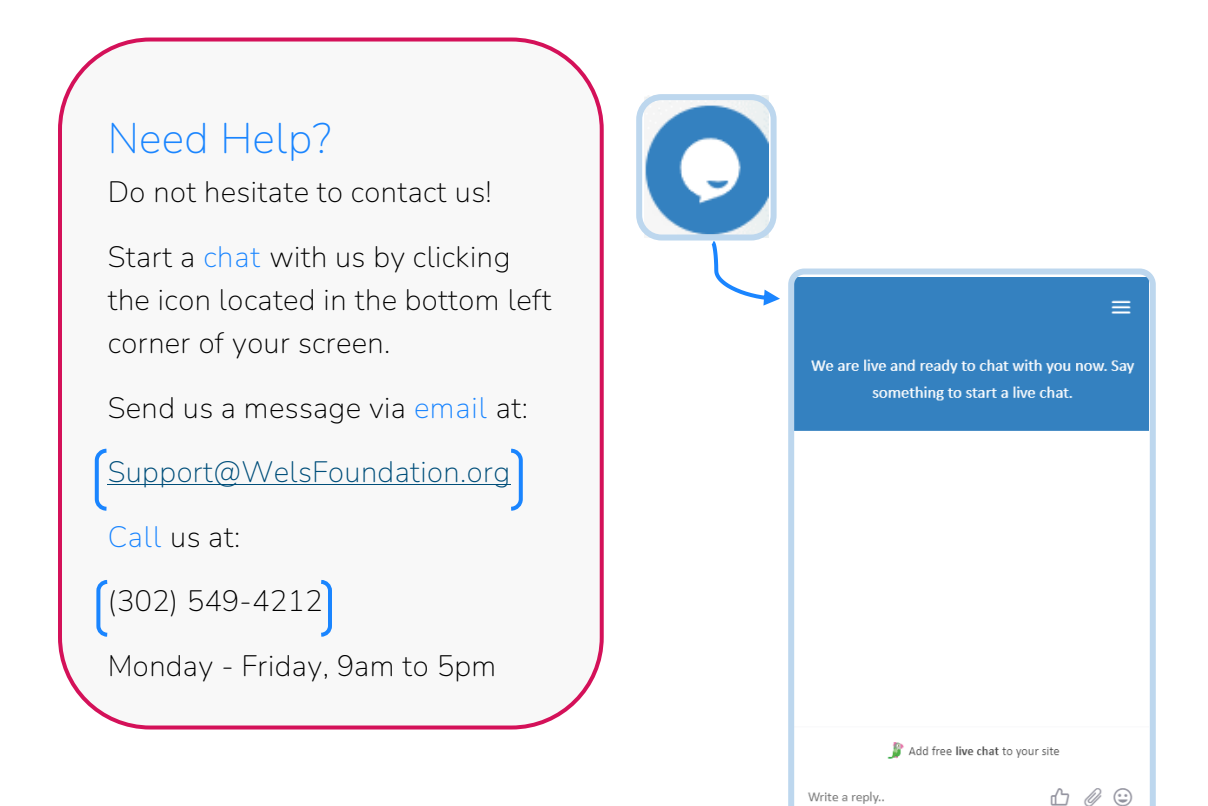

# <span id="page-3-0"></span>Sign Up

Open a browser window and typ[e https://p](https://mdhsportal.model.welsfoundation.org/)ortal.LIFT-ED.ms to get to the homepage of MDHS LIFT-ED.

Click *Sign Up* to create your personal account.

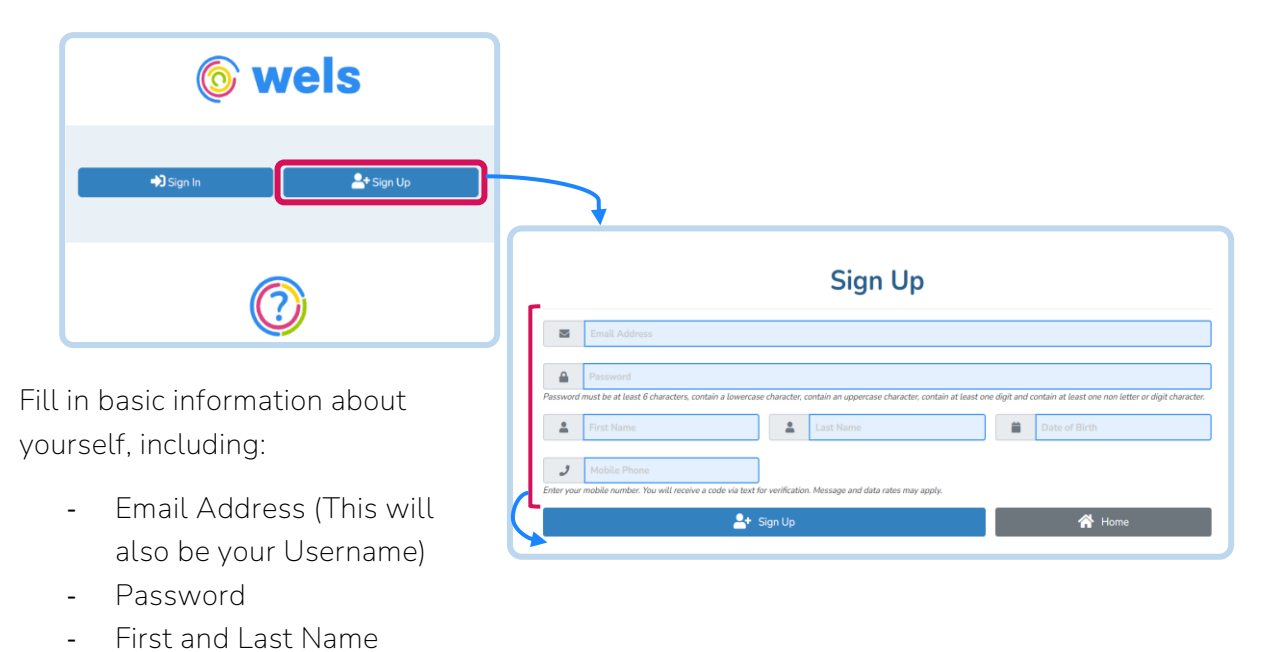

When you are done, click *Sign Up.*

- Date of Birth\*

After you have signed up, you will receive an email confirming that your account has been created. This message will include your username, which is the email address you provided, and also the contact information for Help Desk support.

\*This information is required for verification purposes.

# <span id="page-4-0"></span>Sign In

Access the Log In page by typing [https://p](https://mdhsportal.model.welsfoundation.org/)ortal.LIFT-ED.ms in your browser. Click *Sign In.*

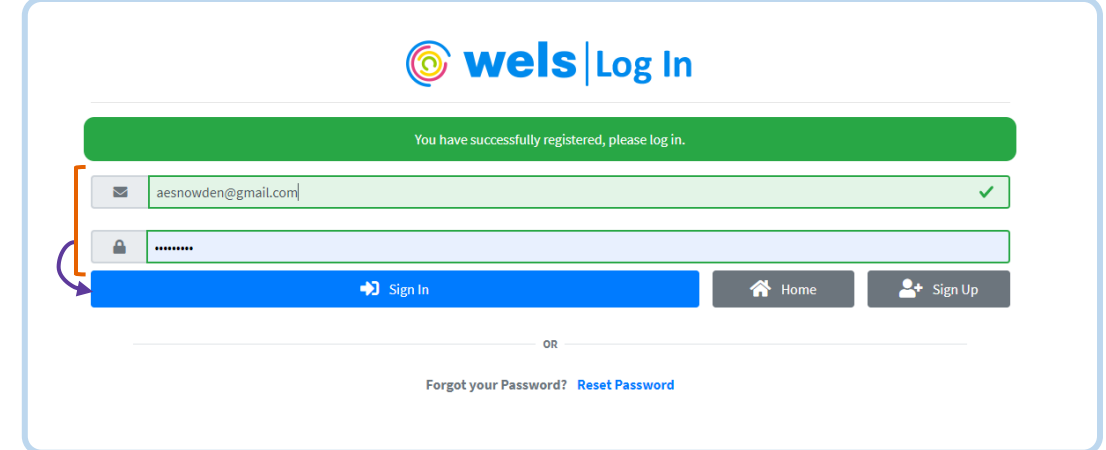

Once you have created your account, enter your username and password and click *Sign In.*

# <span id="page-4-1"></span>Forgot Your Password?

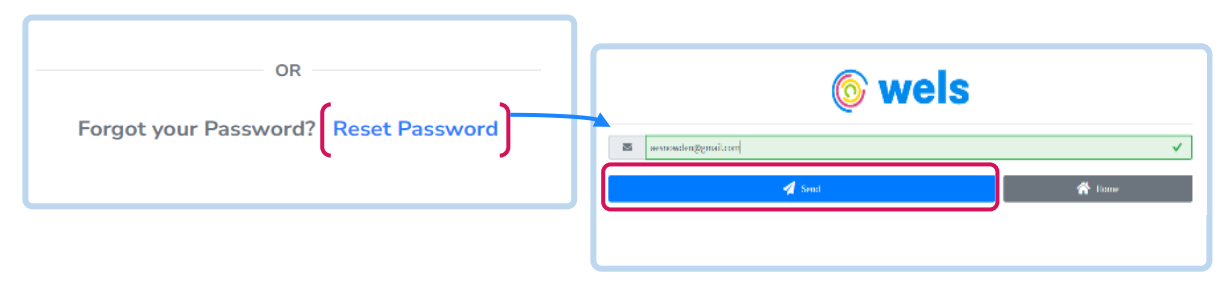

From the Log In page, click the *Reset Password* link*.* Enter the email address you used to sign up and click *Send.* You will receive an email with a link to reset your password.

Clicking this link will take you back to MDHS LIFT-ED where you will be prompted to create a new password. Make sure your new password has each of the following:

- 1 uppercase letter
- 1 lowercase letter
- 1 number
- 1 symbol
- At least 6 characters

When you are finished, click *Update* and use your new password to sign in to your account.

# <span id="page-5-0"></span>Two-Factor Authentication

We want to keep your account safe by making sure only *you* can sign in to your account. That is why you will be asked to go through two-factor authentication when logging in to your account from a new device or browser.

Two-Factor authentication ensures it is you signing in to your account by asking you to use two different methods of signing in. The first of these methods is through your username and password and is done from the **Log In** page.

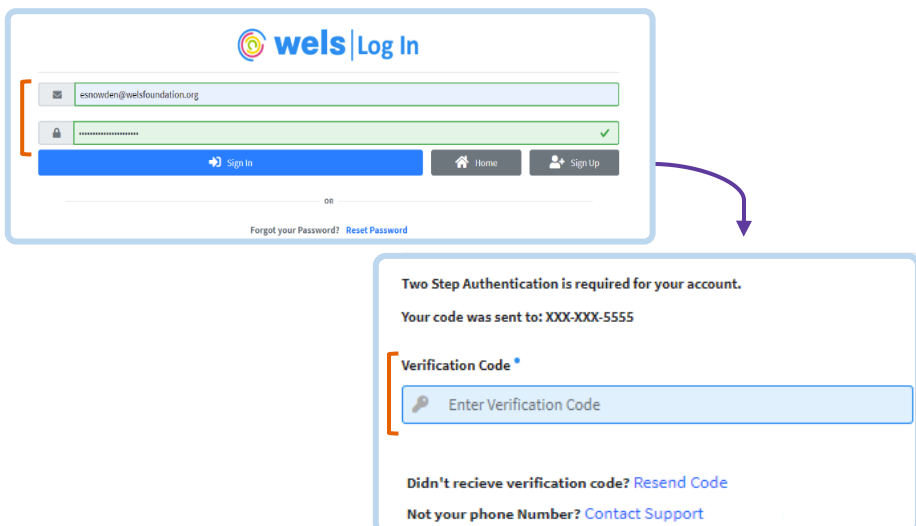

Once you have clicked *Sign In*, this will bring you to a screen where you will confirm it is *you* signing in by entering the six-digit code that was sent via text message to the phone number you provided when you created your profile.

When you receive your code, enter it in the *Verification Code* box.

Click *Sign In* to access your account.

If you are not able to access your phone, contact support by sending an email to [support@welsfoundation.org](mailto:delawareece@welsfoundation.org) or call (302) 549-4212.

# <span id="page-6-0"></span>Professional Portal Dashboard

Once you log in, click on *Professional Portal*.

O) **Professional Portal** 

The Professional Portal has your personalized early childhood profile.

When you first enter the **Professional Portal,** you will see the tabs you have access to on your Dashboard, including *My Early Childhood Career Journey***.**

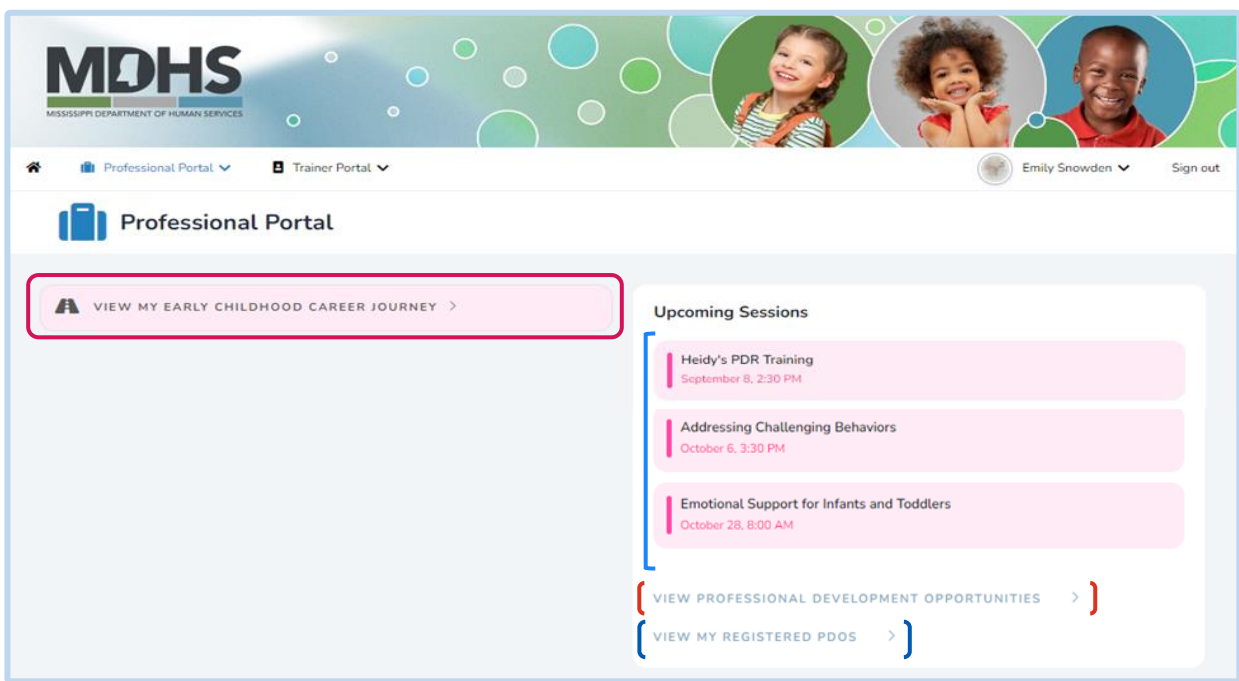

From the Professional Portal Dashboard, you can also:

- Keep an eye on your **Upcoming** (Professional Development) **Sessions**
- **View Professional Development Opportunities** (PDOs)
- **View** your **Registered PDOs**

# <span id="page-7-0"></span>My Early Childhood Career Journey

**My Early Childhood Career Journey** was designed to help you keep track of your career information and goals. Each section collects and stores information about you and your experiences in early care and education. Come back and update as you need.

## (1) My Information

<span id="page-7-1"></span>**My Information** is where you enter, store, and update your personal information. This includes demographics, spoken languages, and contact information.

You will be required to enter:

- Spoken Languages
- Primary Language
- First and Last Name
- Date of Birth
- Primary Email
- Pronouns
- Gender Identity
- Ethnicity
- Race
- Primary Phone Number
- Address

Once you have entered your information, click *Next* to save and move on to the next page.

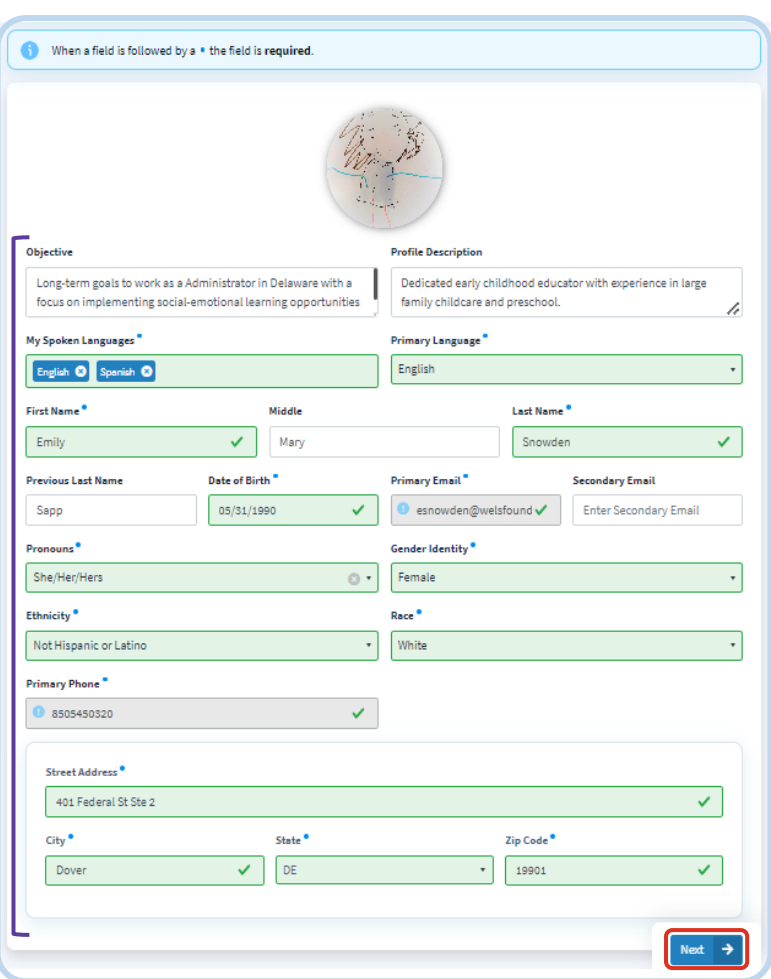

## Validate Your Address

Enter your **Street Address**, **City**, **State**, and **Zip Code**.

If there are any issues validating your add message

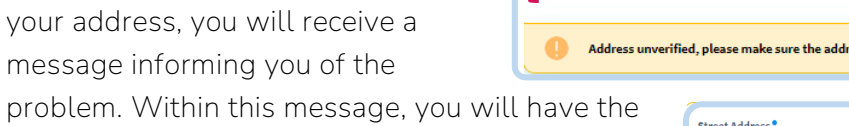

- Update your **Street Address, City, State,**  and **Zip Code**

*or*

option to:

- Use the address as entered.

When your address is validated, click *Next* to save and move on.

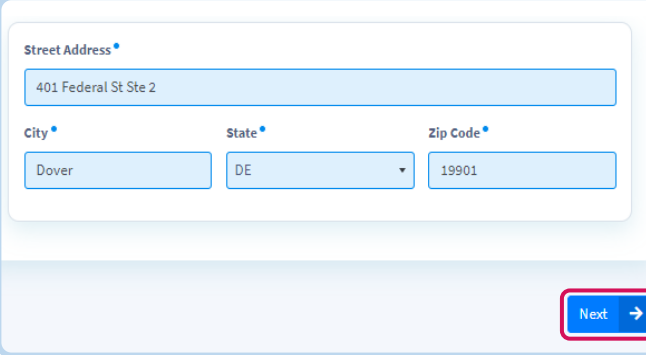

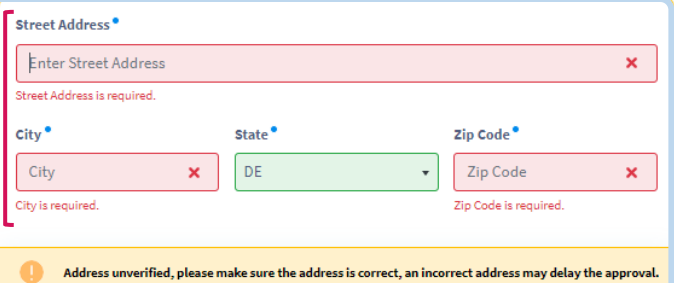

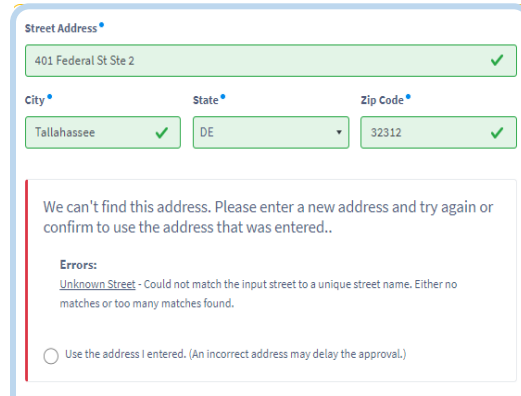

Address unverified, please make sure the address is correct, an incorrect address may delay the approval.

#### (2) My Place of Employment

<span id="page-9-0"></span>In **My Place of Employment**, your employment information will autofill from Mississippi's Licensing and Reporting System (LARS). This information includes your *Place of Employment*  and your *Position(s)*.

\**If your employment information is not available in this section*, please visit LARS and enter it there. Once your updated employment is received, your **Employment** and **Position(s)** will be updated as well.

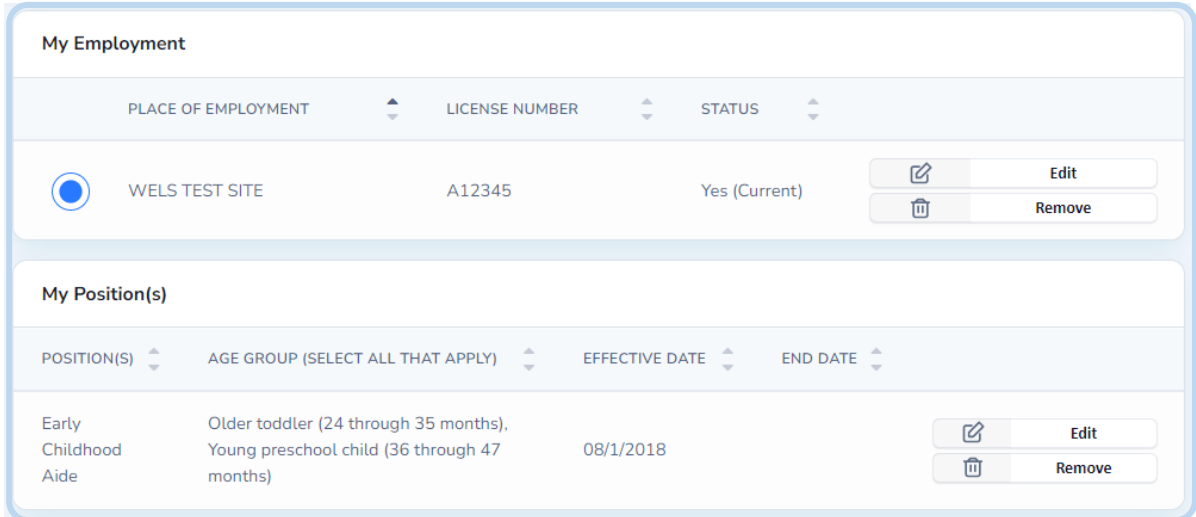

#### <span id="page-9-1"></span>(3) My Skills

Highlight the unique qualities, characteristics, and abilities that you bring to your work in early care and education in **My Skills**. Add all the skills that apply to you from the list provided or add your own to help build your professional resume. Click *Next* to save and continue.

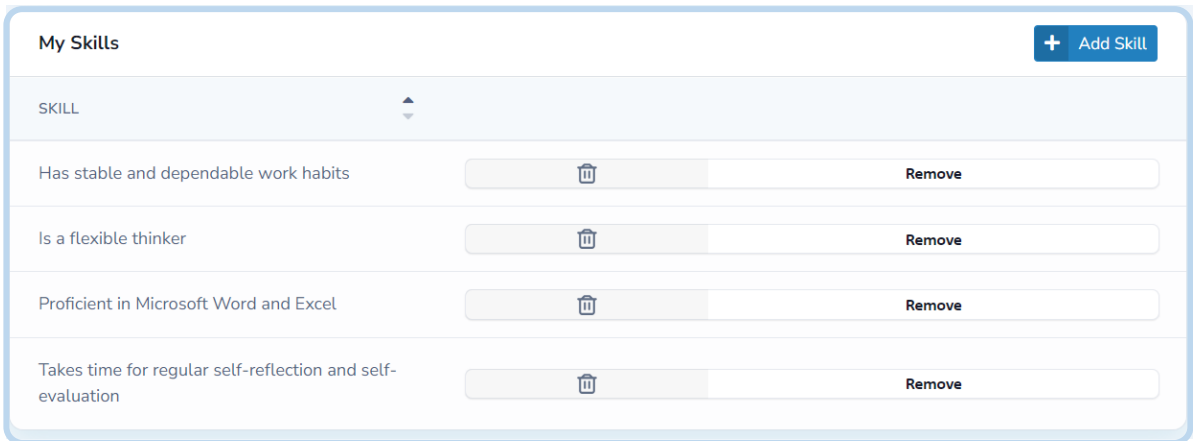

## Add a Skill

Add to **My Skills** by clicking *Add Skill*.

Choose from the available list of transferrable and technical skills or enter your own by selecting *Other*. Once you entered the skill, click *Add.*

You will receive a notification at the top of your screen that confirms each skill has been successfully added.

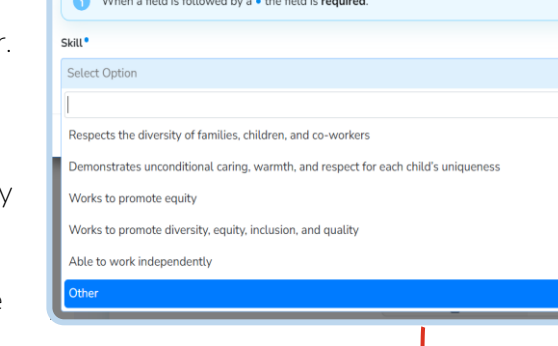

+ Add Skill

When you are finished, click *Next* to save and move to the next screen.

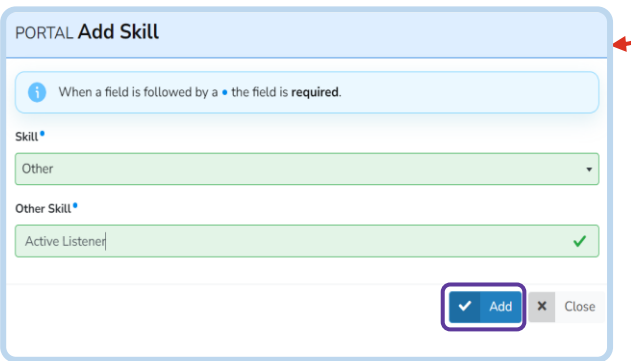

PORTAL Add Skill

## Remove a Skill

**Remove** a skill that you have already added to your list by clicking the *Remove* button*.*

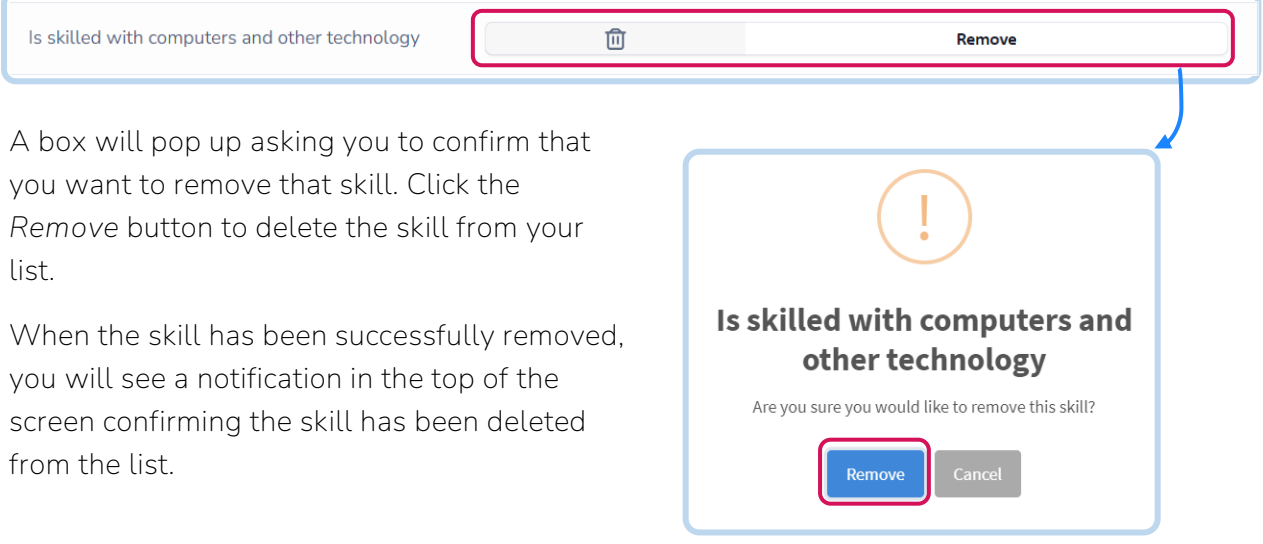

#### <span id="page-11-0"></span>(4) My Education

Share information about the education you have completed in **My Education**. Enter information about your *Degrees* (including Associate (AA), Bachelor, or Advanced Degrees, and/or Diplomas earned), as well as *Certifications & Credentials* (e.g., CDAs, Director's Credentials).

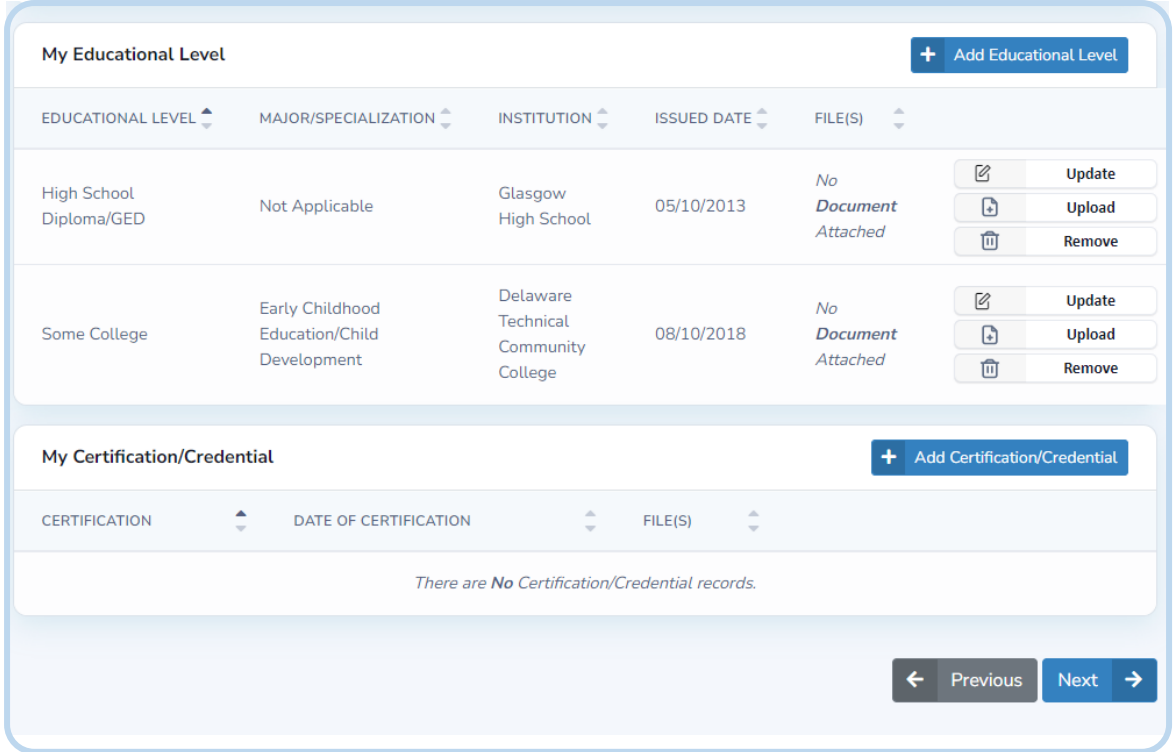

## Add a Degree, Certification, or Credential

**Add** a new Degree, Certificate, or Credential in the corresponding section and enter the required information. When you are done, click the *Add* button.

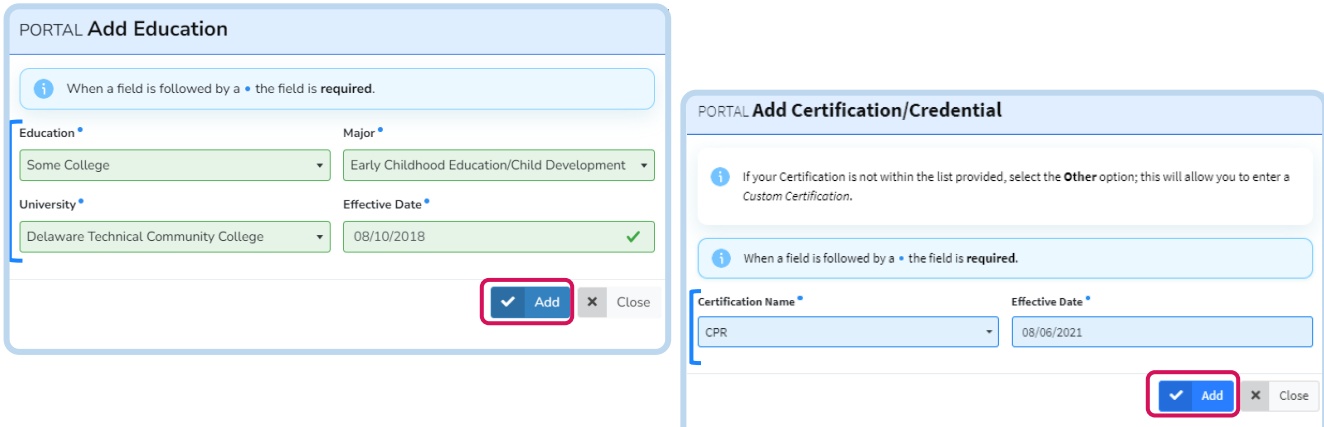

You will receive a notification at the top of the screen confirming it was successfully added.

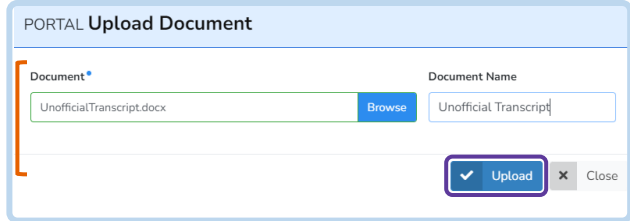

Upload supporting documents by clicking *Upload* under *Actions*. Choose a file to add and name the document. Click *Upload* to save.

## Update or Remove a Degree, Certification, or Credential

Update an item in **My Education** by clicking the *Update* button next to the item you want to update.

Make any changes needed then click the *Update* button to save*.*

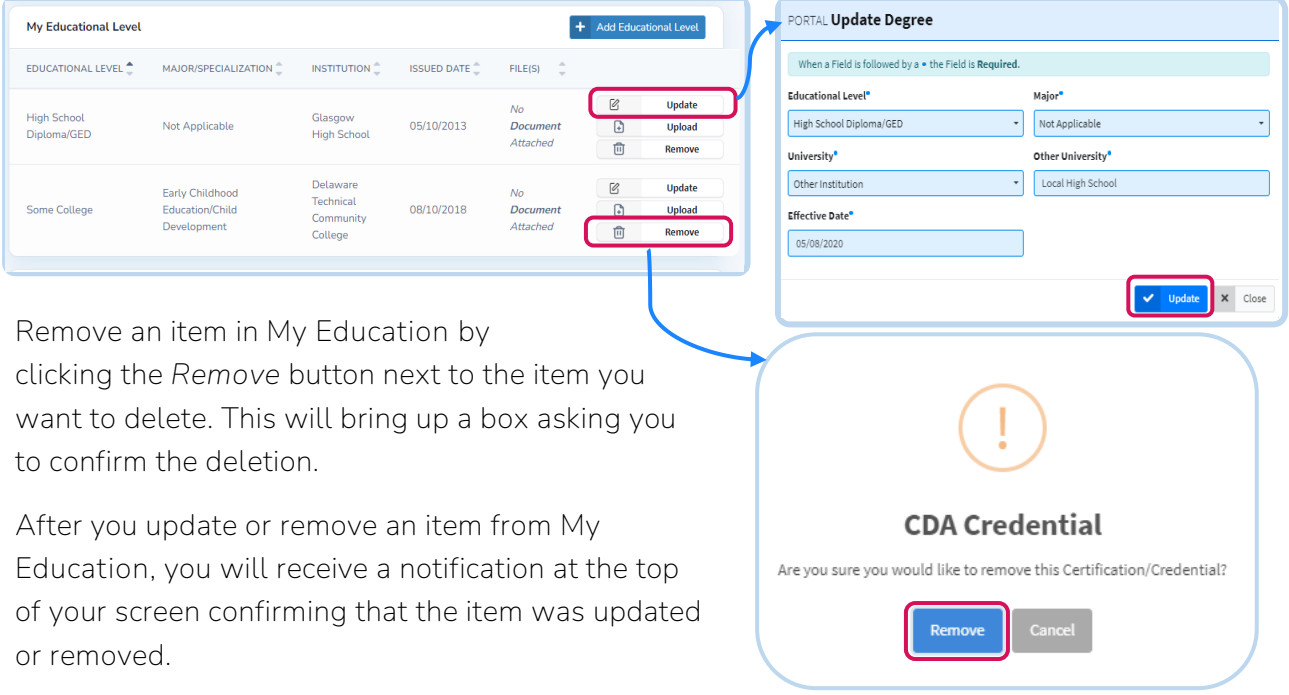

#### (5) My Professional Development

<span id="page-13-0"></span>In **My Professional Development**, input and save professional development/trainings that you have completed that are not part of a degree, certificate, or credential.

You can filter your professional development by *Site Licensed Year*, *Month*, *Last Year*, or *Date Range*. You can also filter by *Site* or by inputting a date range (*From* and *To*).

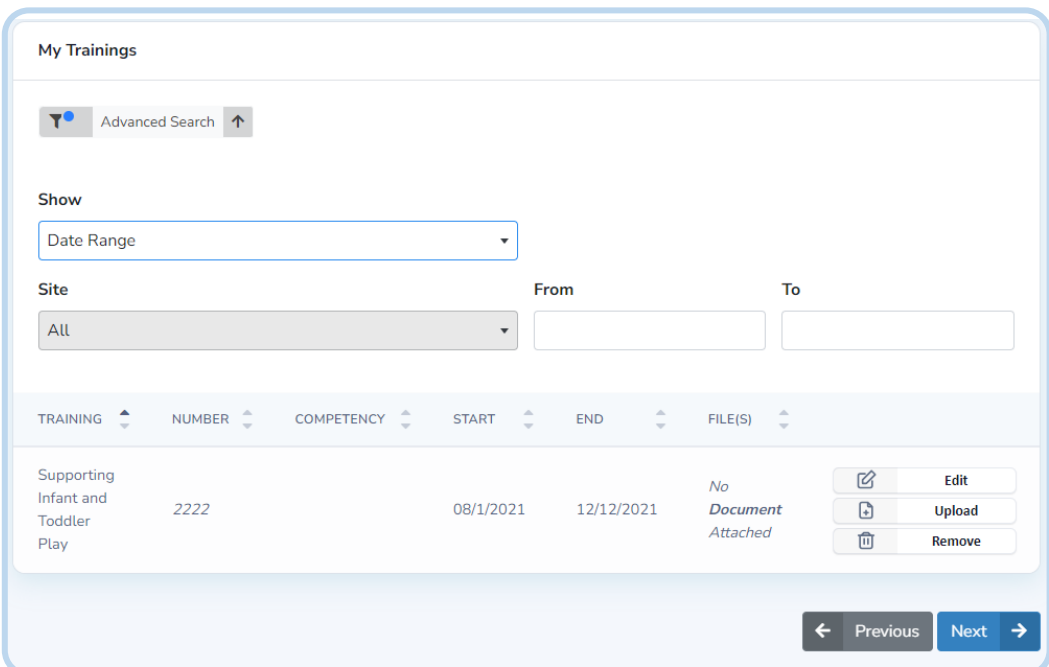

Click *Next* to save and continue.

#### <span id="page-14-0"></span>(6) My Portfolio

**My Portfolio** is an optional feature that serves as your personal online document library. Documents and files from your device can be added, edited, saved, or deleted. You can also choose whether to share the documents you upload with an employer. Any documents you have uploaded to another tab will also be saved here (see **Area** to keep track of where).

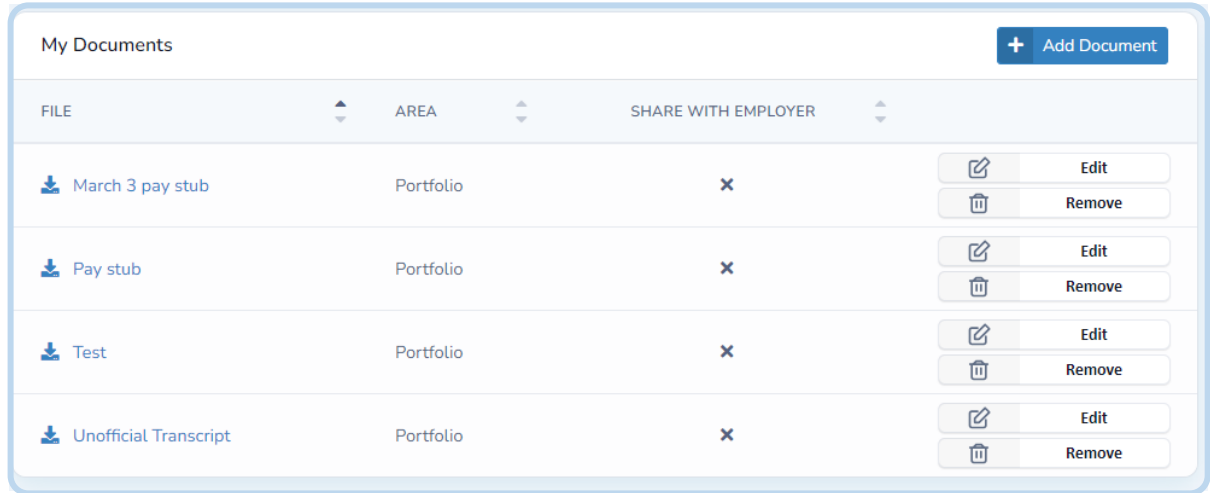

#### Add to Portfolio

**Add** a document to **My Portfolio** by clicking the *Add Document* button. Select a file from your device, give it a name, and choose whether you would like it shared with your employer. When you have entered the information, click the *Create* button to add it to your Portfolio.

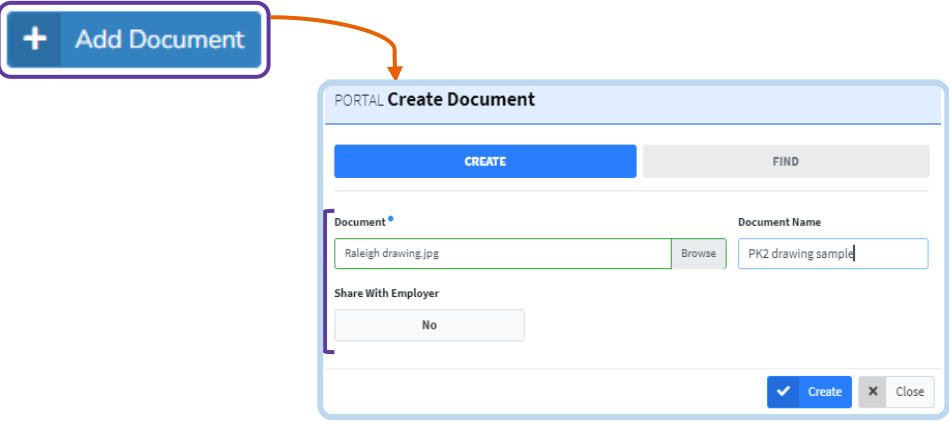

You will receive a notification at the top of your screen confirming that your Document has successfully been added.

## Update or Remove a Document from Portfolio

Edit an item in **My Portfolio** by clicking the *Edit* button next to the item you want to update. Change the document name or whether or not it is shared with your employer, then click the *Update* button.

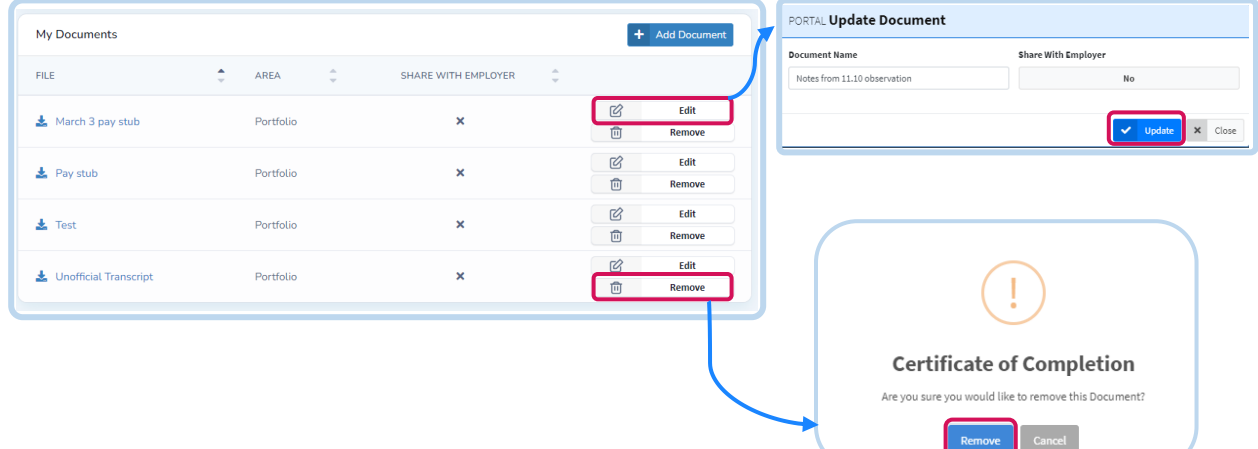

**Remove** an item from **My Portfolio** by clicking the *Remove* button next to the document you want to delete. A box will pop up asking you to confirm the deletion.

You will receive a notification at the top of your screen confirming that the document has been updated or removed.

### <span id="page-16-0"></span>(7) My Resume

**My Resume** is an optional feature that uses the information that you entered into your profile to build a personalized professional resume for you.

Your resume can be saved to your device as a word document by clicking *Download Resume*. As a word document, you can edit, save, and print your resume on your device after downloading.

You can also generate a link to your online resume by clicking *Get Personalized Resume Link*.

Click *Finish* to return to your Dashboard.

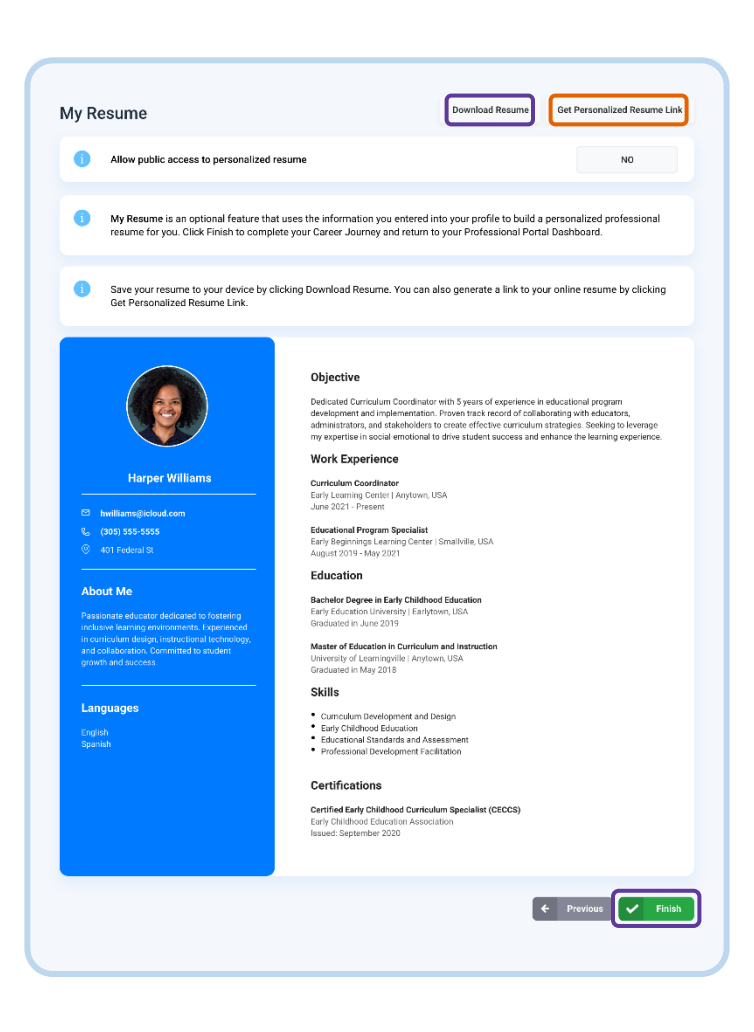

# <span id="page-17-0"></span>Professional Development Opportunities (PDOs)

Explore available professional development opportunities (PDOs), register for sessions, and keep a record of your completed PDOs using the tools in LIFT-ED.

**Upcoming Sessions** 

#### <span id="page-17-1"></span>Explore and Register for PDOs

Explore and register for training sessions by clicking *View Professional Development Opportunities* on your Professional Portal Dashboard under **Upcoming Sessions** on the left side of the screen.

This will take you to the **Professional Development Opportunities** page where you can search for and view available training sessions from the list provided.

**Search Results** 

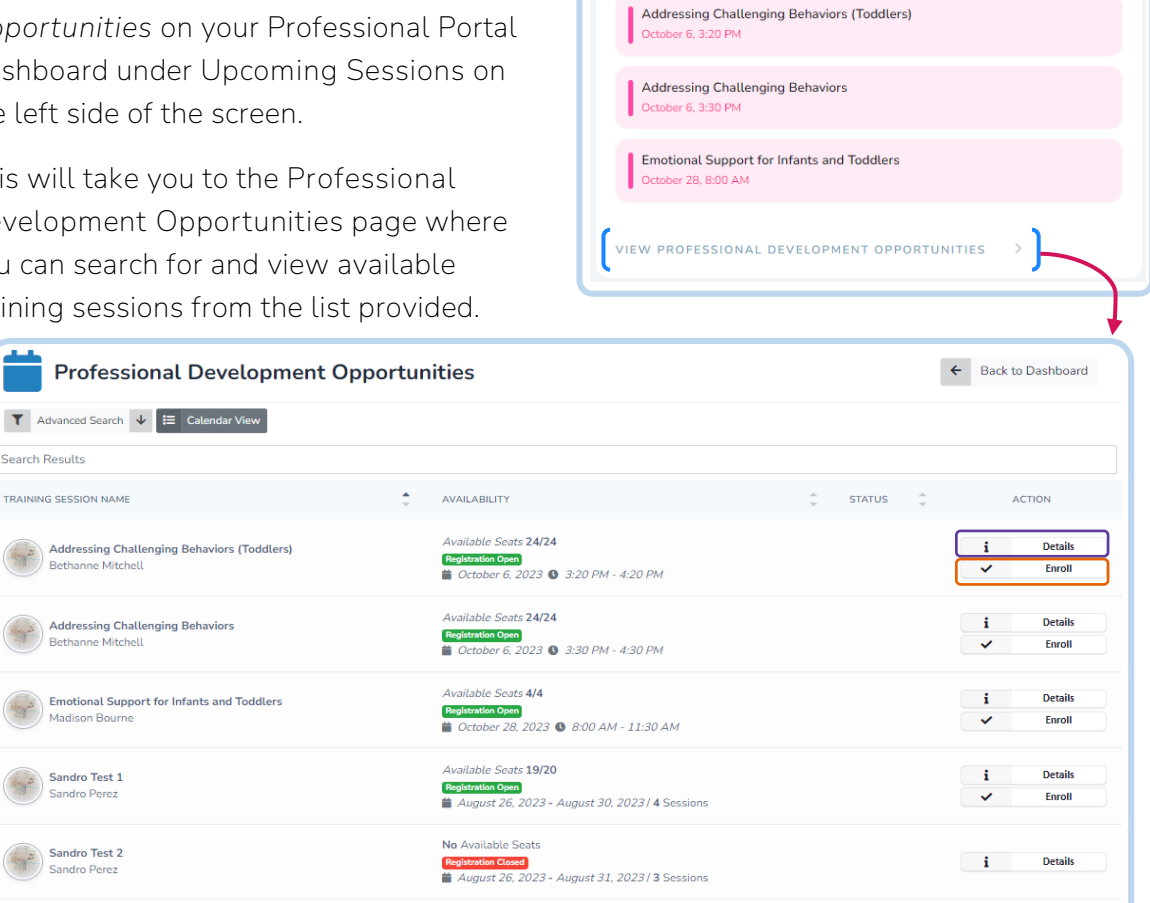

Click *Details* to find out more information about the selected Training Session. Select *Enroll* to register for the session.

Or, *Enroll* in your chosen session straight from the list by clicking the button under **Action**.

Previous 1 2 N

#### <span id="page-18-0"></span>Calendar

Click **Calendar View** to switch your view from the list to a calendar format.

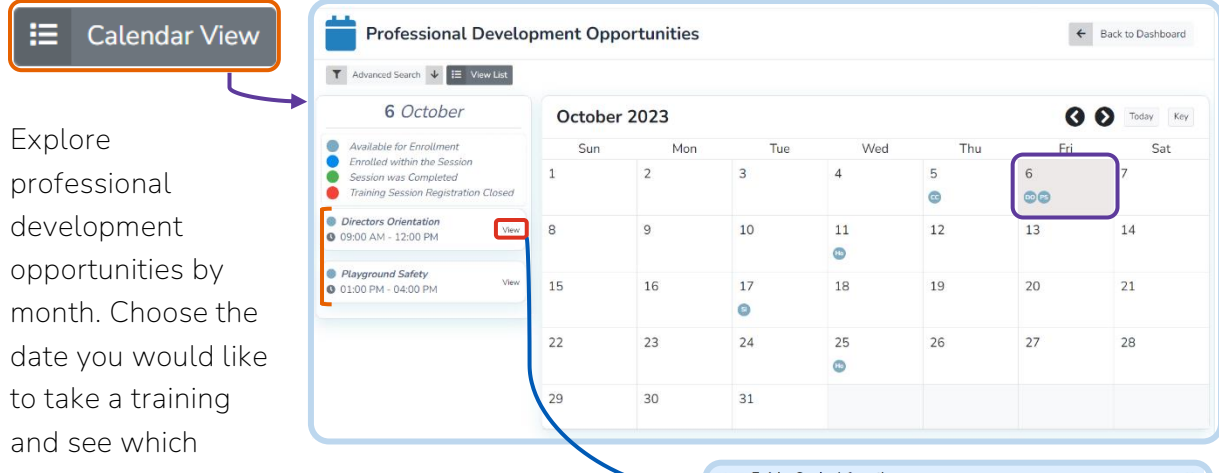

professional development opportunities are available then. This information is available on the left side of your screen.

Click *View* to open a window with the **Training Session Information** for that specific professional development opportunity.

**As you view the Calendar, you will see PDOs schedules for each day color-coded in the following way:**

*Available for Enrollment:* You are able to enroll in this Professional Development Opportunity.

*Enrolled within the Session:* This is a professional development opportunity that you previously enrolled for.

*Session was Completed:* You successfully enrolled for and completed this Professional Development Opportunity.

*Training Session Registration Closed:* You are not able to enroll in this training.

Click *Key* in the top right corner of the Calendar to keep this information available on your screen up as you explore available PDOs in the Calendar.

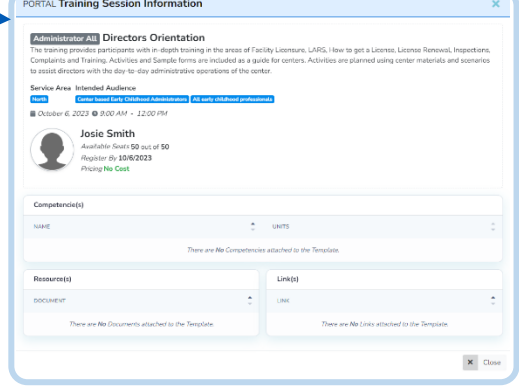

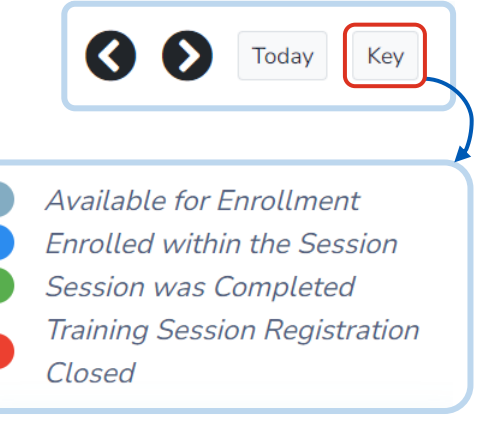

#### <span id="page-19-0"></span>View Upcoming Sessions

Keep an eye on the Professional Development Opportunities you have enrolled in from your Professional Portal Dashboard. Your individualized list is available under **Upcoming Sessions**.

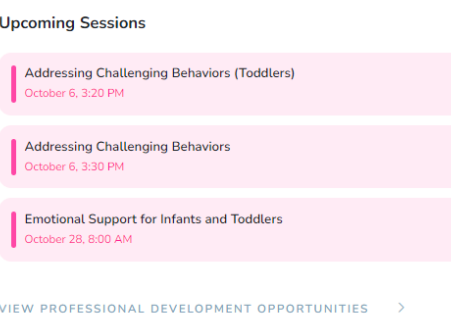

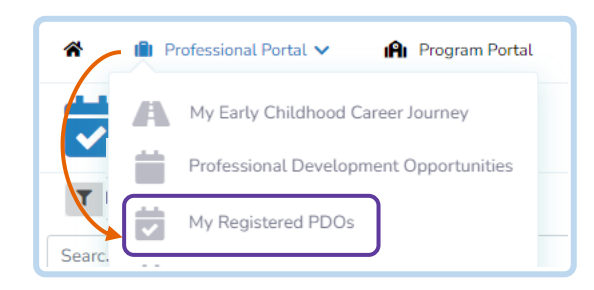

You can also view your upcoming sessions by clicking **Professional Portal** from the top right side of the screen and selecting *My Registered PDOs* from the list.

## <span id="page-19-1"></span>Download your Transcript

From the **My Registered PDOs** screen, view and download a transcript of your completed sessions by clicking *Download Transcript*.

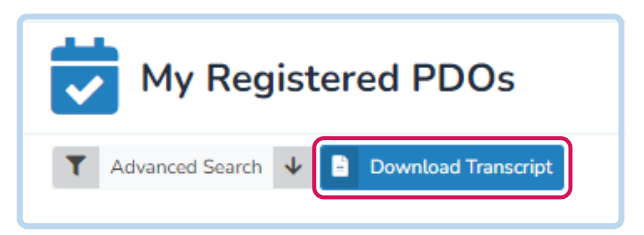

## <span id="page-19-2"></span>Sign Out

In order to sign out of your account, click *Sign Out* in the top right corner next to your name.

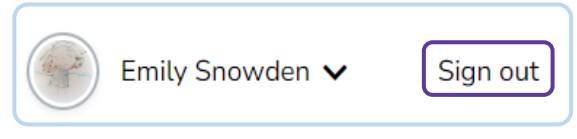

This will sign you out of your account and take you back to the MDHS LIFT-ED Log In page.